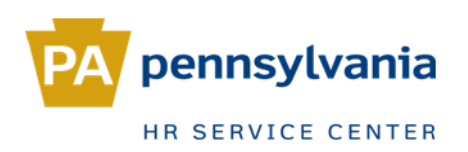

# **Rehire/Return from Furlough**

# In this guide:

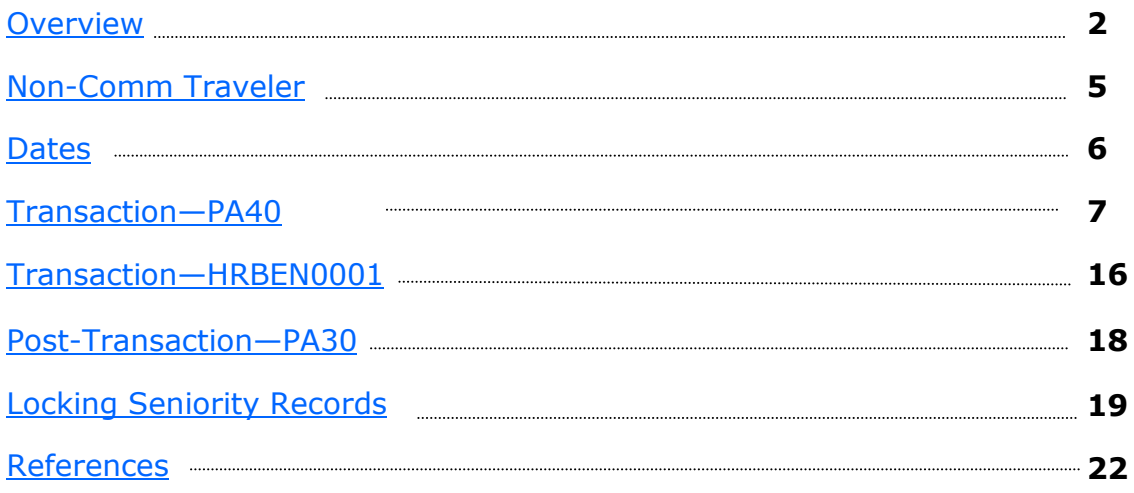

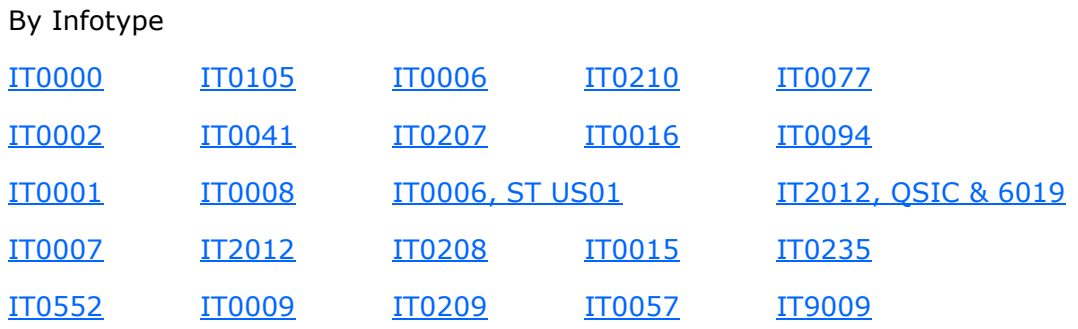

# <span id="page-1-0"></span>*Overview*

There are several things you will need to determine before processing a Rehire or Return from Furlough action. This action guide should be used in conjunction with the [Pre](file:///S:/HRSC/Agency Services and Operations/Agency Services/Training QA/Training Support Portal/SAP ACTIONS/Employee Actions/Rehire/Pre-Transaction Checklist for Rehires.pdf)-[Transaction Checklist](file:///S:/HRSC/Agency Services and Operations/Agency Services/Training QA/Training Support Portal/SAP ACTIONS/Employee Actions/Rehire/Pre-Transaction Checklist for Rehires.pdf) to ensure that all known exceptions are accounted for.

### **1. Does the employee have history with SERS (SERS footprint)?**

Log in to the SERS website, input the employee's SSN <https://ctcoas02.state.pa.us/agcy/login.html?sersSPNav=|#6312>

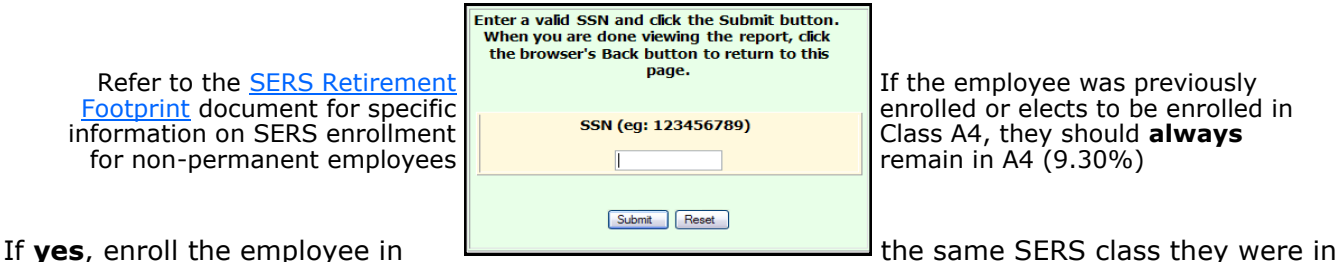

prior to rehire.

If **no**, enroll in "CLS A3/A4". If the employee indicates prior service but we are unable to verify a footprint, enroll in "Full Cov Class AA" (refer to [Benefits Alert 2011](file:///S:/HRSC/Agency Services and Operations/Agency Services/Training QA/Training Support Portal/SAP ACTIONS/Benefits_Alert_2011_01_SERS_Class_Designation_REVISED_041111.pdf)-01).

*Regardless of the job class or retirement eligibility, if there is a footprint, enroll in SERS***.**

### **2. Is the employee transferring from an independent agency?**

If **no**, the rehire effective date should be the first day the employee reports to work.

If **yes**, and the break in service is less than 14 days, the rehire effective date is the Saturday after their last day worked at the independent agency; unless their last day worked was mid-week, in which case the effective date would be the first day they report to work at the new agency (typically a Monday).

If **yes**, and the break in service is more than 14 days, the rehire effective date should be the first day the employee reports to work.

**Independent Agencies** (click [here](file:///S:/HRSC/Agency Services and Operations/Agency Services/Training QA/Training Support Portal/SAP ACTIONS/Employee Actions/New Hire/Verification of Employment Dates.docx) for a list of agency contacts)

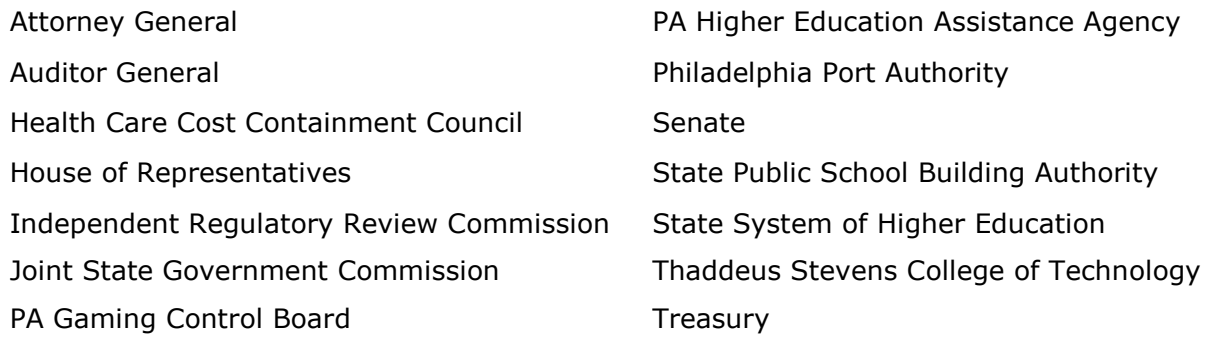

### **3. Is a ZT Date needed?**

**a.** If the employee is rehired within 6 months of the separation date, a **ZT DATE** is needed. Use the [ZT Date Calculator](file://cwopa/oaroot/oashares/HRM/HRSC/Training/HRSC Support Portal/8 Rehire/Rehire Transaction/ZT Date Calc.xlsm) to obtain the ZT Date **BEFORE** starting the action.

**b.** If the employee is rehired, review age on IT0002 to determine what age the employee was when he/she separated. Also, look at SERS record to determine if he/she has 25 years or more. (see page 3)

### **Create a CM to Kathy Reichert-Wise if:**

-The employee was at least age 50 when he/she retired and was enrolled in an Age 50 SERS classification.

-The employee was at least age 60 when he/she retired and was enrolled in an Age 60 SERS classification.

-The employee has 25 or more years of credited service regardless of age.

### **4. Does the employee exist in SAP?**

If the employee has Commonwealth employment prior to 2004, their records will not exist in SAP; an [Establish IPPS EE](file://cwopa/oaroot/oashares/HRM/HRSC/Training/HRSC Support Portal/Processes/Establish IPPS1.pdf) action will need to be processed prior to the rehire action.

# <span id="page-2-0"></span>*Rehire*

Employees can be rehired into one of four types of positions:

- 
- Non-permanent External (i.e. interns, resident workers, board members)
- Permanent
- Annuitant

### **Non-Permanent**

Employees who are rehired into a non-permanent position are **not** eligible for retirement until they reach 750 hours worked. The agency should indicate on the PAR if the employee is expected to work 750 hours within the calendar year; if so you will need to input a ZW date equal to the date of rehire on IT0041 and enroll them in retirement via HRBEN0001. The ZW date is for reporting purposes, and enrollment via HRBEN0001 will initiate the employee's SERS deduction. Non-permanent employees are not eligible for retirement unless and until they become permanent, except for non-perms in DPW, DOT, Intermittent Intake Interviewers and employees in the Temporary Clerical Pool.

### **Permanent**

Employees who are rehired into a permanent position are eligible for benefits and re-tirement as if they were newly hired. Additionally, those who were [REHP](http://www.portal.state.pa.us/portal/server.pt?open=514&objID=596141&mode=2) eligible are not required to meet the six-month waiting period for supplemental benefits. If the employee previously **retired**, you will need to create a [CM](file:///S:/HRSC/Agency Services and Operations/Agency Services/Training QA/Training Support Portal/SAP ACTIONS/CM guide.pdf) ticket to Kathy Reichert-Wise to determine if they were REHP eligible. If they were, a ZT Date on IT0041 is needed upon rehire.

### **Annuitant**

An annuitant is a separated employee who is rehired on a temporary basis. They can only be considered for rehire provided at least one year has passed since their retire-ment date from commonwealth service, or they have reached age 60. [\(MD 515.20\)](file:///S:/HRSC/Agency Services and Operations/Agency Services/Training QA/Training Support Portal/SAP ACTIONS/Employee Actions/Rehire/MD 515.20.pdf) Annuitants can only work a maximum of 95 days in a calendar year in order to avoid losing their pension benefits, and they are responsible for keeping track of their workdays. Annuitants do not get longevity, QHOL, EPR, ZT date, SERS or benefits. They do, however, earn seniority; save IT0552 and IT0057 during the action (if BU-covered). You should always use action reason code  $81$  for annuitant rehires. On rare occasion, however, if an employee simultaneously holds two different annuitant positions then you will not be given the option to use 81, and should then use reason code 01 or 02.

# *Return From Furlough*

Return from furlough employees are treated slightly different from regular rehires. Furloughed employees can be returned at any time within the standard 36-month recall period (could be longer per their collective bargaining agreement). They are therefore treated as permanent employees regardless of if the position is non-perm or temporary, and they are entitled to retain seniority, benefits, quota entitlements and leave service credit from their prior employment with the Commonwealth (see [Time Alert](file://cwopa/oaroot/oashares/HRM/HRSC/Training/HRSC Support Portal/Management Directives/TIME ALERT 2011-07 Attachment Furlough Related Systems Processes Revised[1].pdf)  [2011](file://cwopa/oaroot/oashares/HRM/HRSC/Training/HRSC Support Portal/Management Directives/TIME ALERT 2011-07 Attachment Furlough Related Systems Processes Revised[1].pdf)-07).

### *Union Membership*

**Rehire**—If an employee was a union member at the time of their most recent separa- $\sf{It}$ ion—and is rehired within 12 months of the separation—they are to be placed back in $\sf{I}$ Union Dues status upon rehire; **unless** they are changing unions (i.e. AFSCME to PSSU), in which case they are to be placed in Fair Share status. This includes annuitant rehires. If rehired after 12 months of separation, place them in Fair Share status. **Return from Furlough**—If an employee is being returned into the same union, they are to be placed in the same status they were in when they were furloughed, regardless of the length of time between furlough and return; **unless** they are changing unions (i.e. AFSCME to PSSU), in which case they are to be placed in Fair Share status.

# *When to Use a Payrate Exception (appt above min)*

A payrate exception is to be used at the start of the rehire action when an employee is given a salary that is above the established minimum for a particular job class or if the employee is being rehired into a different Pay Scale Group or Pay Level that is different from when they separated.

### **IT0008**

When a payrate exception is selected, SAP will lock IT0008 once the salary is input; this triggers a notification to BCPO to review the action and confirm that the employee is being paid at the correct salary. Once BCPO approves or rejects the salary, you will receive a notification via email and IT0008 will be unlocked.

The agency will typically indicate on the PAR if the action is an appointment above the minimum.

You will need to use a payrate exception for any of the following scenarios:

- Employees being hired into DMVA or PEMA, with a work schedule that starts with either 'BAK' or 'BC'.
- If the Pay Scale Group is any of the following:
	- AG99—attorney general senior mgmt staff
	- DS01—deputy secretaries
	- IP99—PSERS investment staff
	- $\Diamond$  PA—port authorities groups 1-11
	- VR01—DPW resident workers
	- XD98—board members/civil service hearing officers
	- XH98—instructors, JROTC, etc.
	- XH99—senior level staff classes
- If the Pay Level on the PAR is '00', 'ZN', 'ZI', or 'ZF'.
- Corrections Officer Trainees in SCI Graterford or SCI Chester (truncated position).
- For senior-level appointments, there **must** be written authorization for an above-theminimum appointment attached to the PAR. If there is not, contact the agency. In most cases, BCPO will not approve this type of payrate exception without written approval.
- There are other instances where you will use a payrate exception, based on job class or agency. Be sure to review the PAR carefully and confirm with the agency.

If you are processing an action and **IT0008 locks,** you need to **monitor the record** until it is **approved/disapproved.** You can close your EPAR, but you need to put comments when closing stating that the IT0008 record is locked pending approval. Please make sure these are unlocked/approved timely so that the employee gets paid correctly.

# <span id="page-4-0"></span>*Non-Commonwealth Travelers*

A Non Commonwealth Traveler is a person who is appointed by the Governor to serve on a board. We cover their travel expenses. While serving as a Non-Commonwealth Traveler they are not considered a Commonwealth Employee.

If the employee you are rehiring is an active Non-Commonwealth Traveler you would need to process this as a **Dual Hire** instead of a Rehire action. All Non-Commonwealth Travelers, that never held a regular commonwealth position, should be processed as a Dual Hire. If the employee held a regular position, then separated and rehired into a Non-Commonwealth Traveler position escalate to a specialist to follow the normal procedure. (see below)

Please let a specialist know so they can contact BCPO travel to determine when the employee can be separated as a Non-Commonwealth Traveler prior to being hired into a regular position. The point of contact is Mark Searer from BCPO Travel and if he is unavailable the next point of contact is Susie Kovalick.

When processing a rehire for an employee who was previously a **Non-Commonwealth** 

**Traveler** and has been separated (action immediately before the rehire is a Travel: Non-Commonwealth Separation), you must manually create IT0007 (PA30) for the period they began as a Non-Commonwealth Traveler to the time they are being hired as a Permanent employee.

Use a DFLT800 or DFLT750 work schedule for this record. The TMS code must be entered as 0 (Zero).

Review IT0007 to make sure that it reflects from the first day the employee was in active status (including the Non-Commonwealth Traveler position)

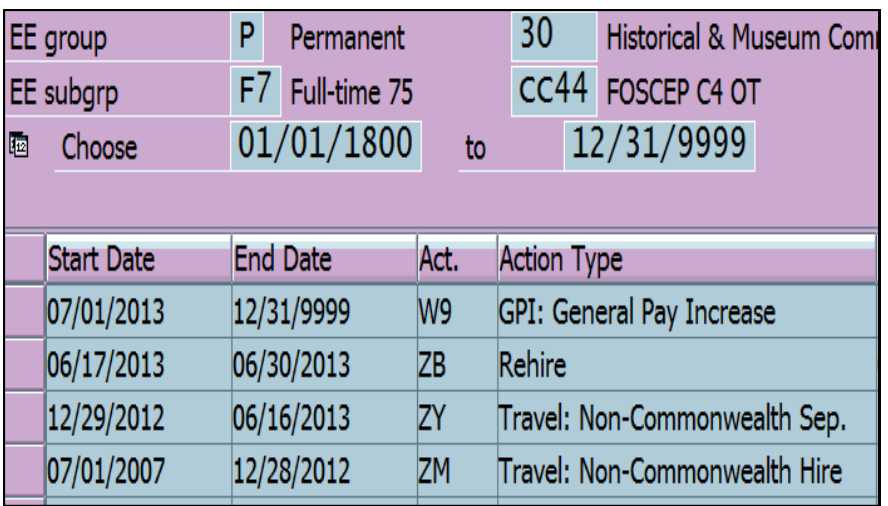

through 12/31/9999. There can not be any breaks on IT0007. Otherwise, quotas will not generate and the employee

# <span id="page-5-0"></span>*Dates*

# Rehire

Effective 3/11/13

### **Effective Date**

The rehire effective date should always be the first day the employee reports to work.

### **Start Date on IT0041**

The start date on IT0041 should be the first day of the pay period in which the employee is being rehired, **unless** they are an establish IPPS employee **or** annuitant; in which case the start date would be the rehire effective date.

#### **Date Types on IT0041** (refer to [PA Alert 2011](file://cwopa/oaroot/oashares/HRM/HRSC/Training/HRSC Support Portal/Management Directives/PA Alert 2011-04.pdf)-04) The dates that will need changed are:

*Z1, Current Service Date = rehire effective date Z2, Adjusted Leave Service = rehire effective date Z3, Longevity Date = auto-populated for all BU's with signed agreements, 12/31/9999 for all BU's with unsigned agreements (see [PA Alert 2013](file://cwopa/oaroot/oashares/HRM/HRSC/Training/HRSC Support Portal/Management Directives/PA Alert 2013-06 Longevity Annual Increment Dates[1].pdf)-06)* **These dates will not be present for an IPPS employee, and will need to be manually input**

*Important:* if transferring from an independent agency and the break in service is less than **14 days**, the Z1 & Z2 dates are both the first day worked at the independent agency. If the break in service is less than **180 days**, change only the Z1 date to the first day worked at the independent agency.

The dates that will need added/removed are:

*Z6, Original Hire Date* = **only** input this date for establish IPPS employees; otherwise *NEVER TOUCH*

*ZE, Retirement Complete = remove for all perm and non-perm employees, DO NOT remove for annuitants* 

(this date MUST be present prior to the start of the action in order to process, but will **not** be present for an establish IPPS employee; **do not** manually input)

*ZT, Benefits Eligibility Control = input for employees who were separated less than 6 months prior to being rehired; REMOVE if separated more than 6 months* (refer to the [ZT Date Calculator\)](file://cwopa/oaroot/oashares/HRM/HRSC/Training/HRSC Support Portal/8 Rehire/Rehire Transaction/ZT Date Calc.xlsm)

*ZW, 750 Hours Rule = input for all non-perm employees who are eligible for retirement* (**DO NOT** remove this date if already present; use the rehire effective date if enrolling in SERS)

# Return From Furlough

### **Effective Date**

The return from furlough effective date should always be the first day the employee reports to work.

### **Start Date on IT0041**

The start date on IT0041 should be the first day of the pay period in which the employee is being rehired.

### **Date Types on IT0041**

The dates that will need changed are:

*Z1, Current Service Date = return from furlough effective date*

*Z2*, Adjusted Leave Service = previous hire date (check IT0000)

*Z3, Longevity Date = auto-populated for all BU's with signed agreements, 12/31/9999 for all BU's with unsigned agreements (see [PA Alert 2013](file://cwopa/oaroot/oashares/HRM/HRSC/Training/HRSC Support Portal/Management Directives/PA Alert 2013-06 Longevity Annual Increment Dates[1].pdf)-06)* Effective 3/11/13

The dates that will need added/removed are:

*ZE, Retirement Complete = remove for all perm and non-perm employees*

*ZT, Benefits Eligibility Control = MUST be added for all return from furlough actions* (use the **ZT** Date Calculator; if it yields 'no date needed', then use the effective date of the most recent employment period **prior** to the furlough)

6

# <span id="page-6-0"></span>*Transaction—PA40*

*Once you have gone through the Pre-[Transaction Checklist](file:///S:/HRSC/Agency Services and Operations/Agency Services/Training QA/Training Support Portal/SAP ACTIONS/Employee Actions/Rehire/Pre-Transaction Checklist for Rehires.pdf) and determined all pretransaction criteria, you are ready to start the action. Refer to the [Establish IPPS EE](file://cwopa/oaroot/oashares/HRM/HRSC/Training/HRSC Support Portal/Processes/Establish IPPS1.pdf) instructions if needed, before processing the rehire. In this example, the employee is being rehired into a permanent position within the Dept of Public Welfare effective Monday 3/19/12, in the Z3 pay area. Note: If the most recent separation was prior to the [Earliest Retroactivity Date,](file://cwopa/oaroot/oashares/HRM/HRSC/Training/HRSC Support Portal/Management Directives/PA Alert 2013-07 Resetting Earl Retro Dates.pdf) you must create a [help desk ticket.](http://oaiss.state.pa.us/HR-Pay_Help_Desk/Admin/Login.asp)*

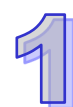

On the home screen of SAP, under the Personnel Administration folder, double-click **PA40—Personnel Actions.**

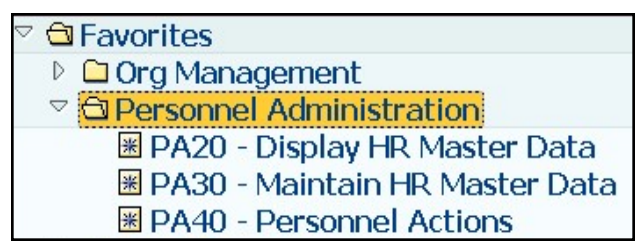

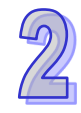

Enter the employee's personnel number, the effective date and select **Rehire** *(for a return from furlough action, select Return from Furlough).*

**Remember:** Corrections employees who live or work more than 50 miles from the Elizabethtown Training Academy may start on a Sunday, to include travel time. The agency must provide some reference on the PAR to using a Sunday effective date for travel. Contact the agency to confirm this date. Otherwise, the effective date should be Monday.

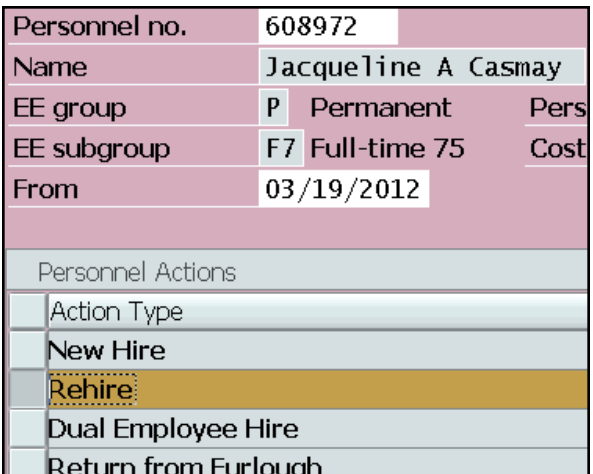

Click Execute  $\bigoplus$ 

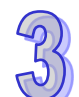

### **INFOTYPE 0000**

Enter the action reason. **01** = standard payrate **02** = payrate exception *(you will have determined this from your Pre-[Transaction Checklist\)](file://cwopa/oaroot/oashares/HRM/HRSC/Training/HRSC Support Portal/Before You Begin/Pre-Transaction Checklist.pdf)*

Enter the position number from the PAR.

Click Enter Save

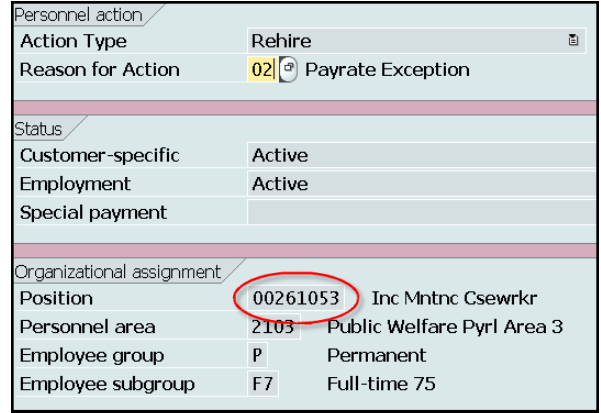

<span id="page-7-0"></span>Verify the personal information per the employee documents attached to the PAR.

#### **Remember:** Leave Marital Status blank; if it's present, REMOVE

**Note:** If you discover later on—after the employee has been enrolled in SERS that the birthdate was entered incorrectly, immediately notify Becky Parker from SERS; changes to SAP data do not get passed on to SERS. SERS must update the date of birth in their system. Date of correction should be the date of hire for the EE.

Enter the CDL# if appropriate.

Click Enter Save  $\Box$ 

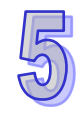

### **INFOTYPE 0001**

All fields default from the position; verify.

Change the **Time Admin**  code to match the PAR, if needed.

Maintain text.

Click Enter

Save  $\Box$ 

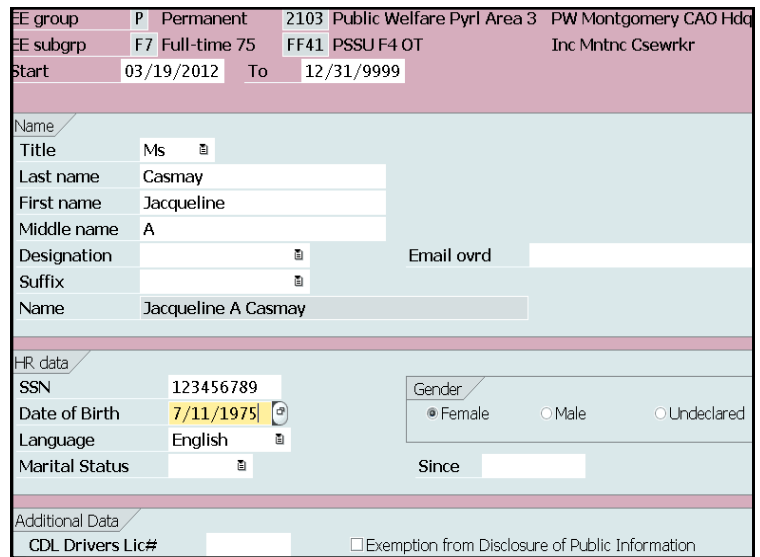

Even if no changes are made you **MUST** save this Infotype, so that the crosswalk tables in the background update from inactive to active.

Remove any content in the **Email Override** field.

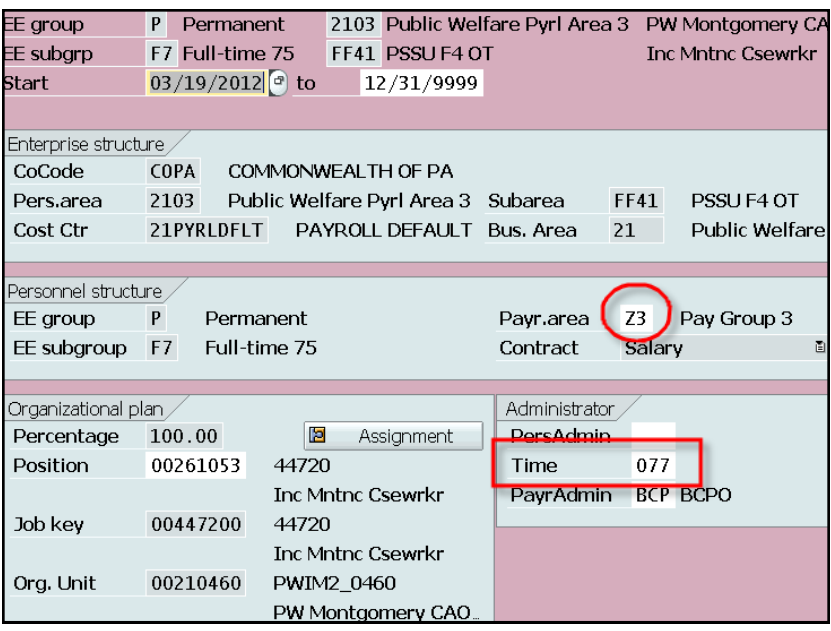

You will be asked to delimit the position's vacancy the day before the effective date; click

*Note: If the rehire is for an establish IPPS employee, IT0171 may be presented next. If so, confirm or change the 1st grouping based on their home county, and the 2nd grouping based on their personnel subgroup (full-time/part-time). Enter and save.*

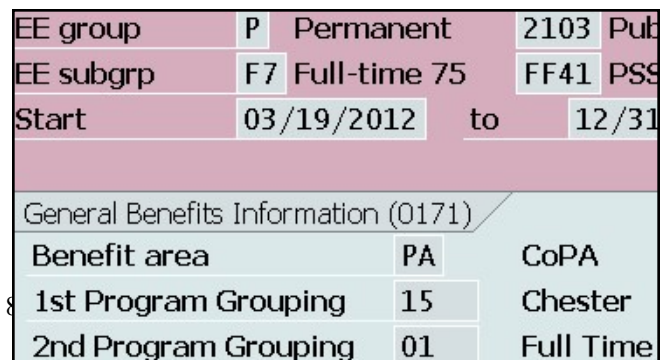

<span id="page-8-0"></span>Enter the work schedule per the PAR.

Use the matchcode to select the time mgmt status (usually on the PAR) **Time Mgmt Status:**

**0** for per diem employees, National Guard, Health Registrars

**1** for non-perm employees

**7** for permanent DOT employees with a work schedule that begins with 'CMR'

**9** for permanent employees (wage OR salary)

*Note: There are exceptions to the Time Mgmt Status; review the PAR carefully, consult with a specialist if needed.*

For annuitants, the work schedule should always be *BNOHR017*, **unless** otherwise indicated on the PAR

Click Enter Save

# **INFOTYPE 0552**

Save this screen for BU-covered employees, EXCEPT: *CIVEA union (Corrections), PSEA/NEA union (L&I)* (create a **ZC date** effective the new hire date on IT0041)

### BYPASS for:

- management employees
- unclassified employees
- confidential employees
- bargaining units **L1, E4 or E7**

Verify the job code matches IT0001.

Click Bypass B **OR** Click Enter

Save

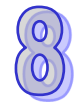

### **INFOTYPE 0105**

Verify the ID number matches the employee number.

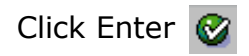

There is no need to click 'save,' as you will be advanced to the next screen.

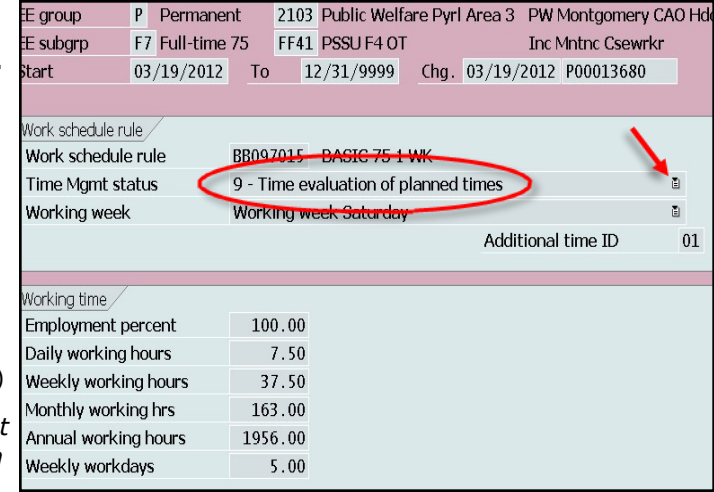

### **Remove the '01' Additional Time ID for:**

ALL DOT employees (unless work schedule begins with 'CPE')

ALL DPW Selinsgrove employees

• ALL DMVA employees in: *Delaware Valley Veterans Home Gino J. Merli Veterans Center Hollidaysburg Veterans Home PA Soldiers and Sailors Home Southeastern Veterans Center Southwestern Veterans Center Southwestern Veterans Center*

unless work schedule is **BNOHR**

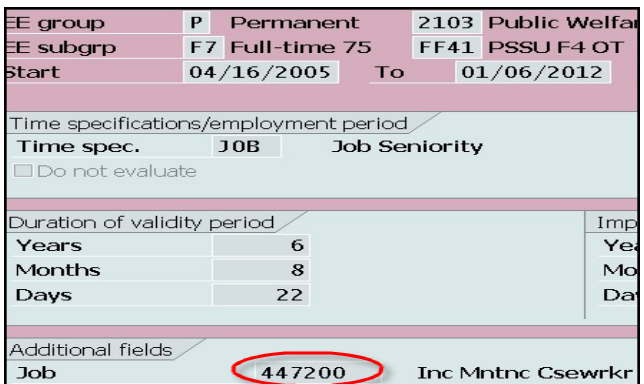

**Note:** if the employee is being rehired into a different department than the one they were separated from, IT0027 will be presented next. You MUST delimit the line with the 12/31/9999 end date (click *Delimit* button).

**Note:** management employees do not earn seniority, and therefore should **not** be classified as confidential. Check the position to ensure the confidential box is unchecked.

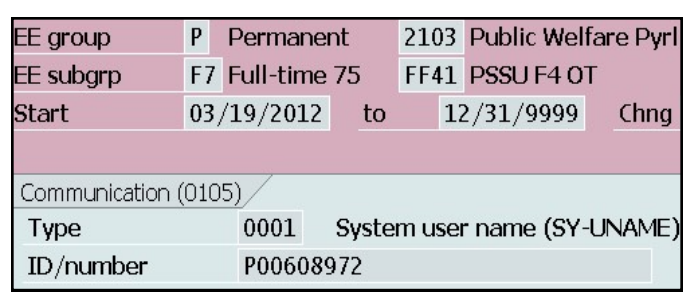

<span id="page-9-0"></span>Enter the start date as the first day of the pay period in which the employee is rehired. In this example, the employee is rehired on 3/19 into the Z3 pay area, so the first day of that pay period is 3/10.

**Remember:** For annuitants and establish IPPS employees, the start date is the first day the employee reports to work.

**Note:** For annuitants who contributed to TIAA-CREF, a ZE date is **not** required to process the action.

\*Refer to <u>page 4</u> for dates regarding transfers from an independent agency.

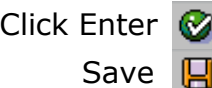

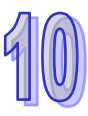

## **INFOTYPE 0008**

For a standard payrate, verify the **Pay Scale Group** and **Level.**

For payrate exceptions, you will be able to change the **Pay Scale Group Level**, and/or the hourly rate, when applicable *(IT0008 will lock).*

Maintain text.

A salary override is required for the following pay scale groups:

AG99—attorney general senior mgmt staff DS01—deputy secretaries IP99—PSERS investment staff PA—port authorities groups 1-11 VR01—DPW resident workers XD98—board members/civil service hearing officers XH98—instructors, JROTC, etc. XH99—senior level staff classes

**Use the [pay schedule chart](http://www.portal.state.pa.us/portal/server.pt/community/classification___compensation/20188) to find hourly rate.**

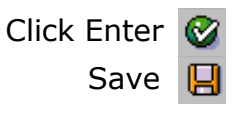

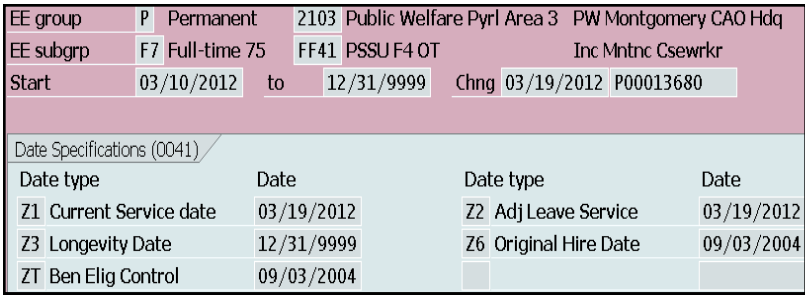

If a ZT date is needed for rehires into a **permanent** position, you must create a [CM](file:///S:/HRSC/Agency Services and Operations/Agency Services/Training QA/Training Support Portal/SAP ACTIONS/CM guide.pdf) ticket to Employee Services to inform them that a ZT date has been placed on the employee's record and that their benefits need reviewed.

Bargaining units **L1, E4 or E7** use a ZC date, which will default on IT0041.

**Note:** For unclassified jobs, there will be no ZE date present.

For non-Commonwealth travelers, the Z6 date = rehire effective date.

Click [here](file://cwopa/oaroot/oashares/HRM/HRSC/Training/HRSC Support Portal/5 Separation -  Resign_Furlough_Dismiss/Process and Policy/Checking SERS Retirement Footprint.pdf) for specific information on ZW dates.

**Note:** For DEP only, use the Z8 date as specifically indicated on the PAR. If DEP does not specify a fate, **it should always be an August date of the following year.** 

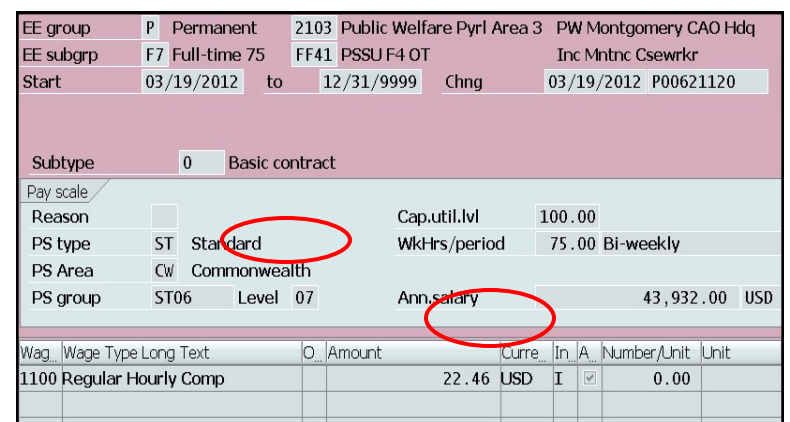

Use this chart for salary overrides

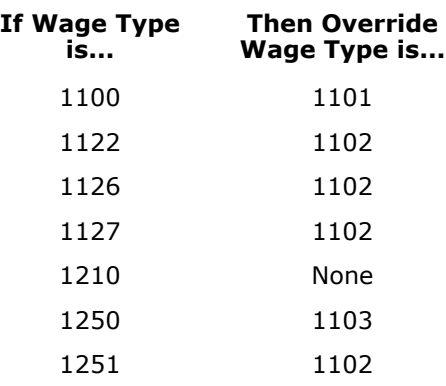

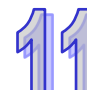

### **INFOTYPE 2012**

For permanent employees, enter the number of holiday hours they are entitled to **as of the rehire date** *(refer to the [Holiday Entitlement](file://cwopa/oaroot/oashares/HRM/HRSC/Training/HRSC Support Portal/Before You Begin/Holiday Entitlement.pdf)  [Worksheet\).](file://cwopa/oaroot/oashares/HRM/HRSC/Training/HRSC Support Portal/Before You Begin/Holiday Entitlement.pdf)*

Click Enter Save

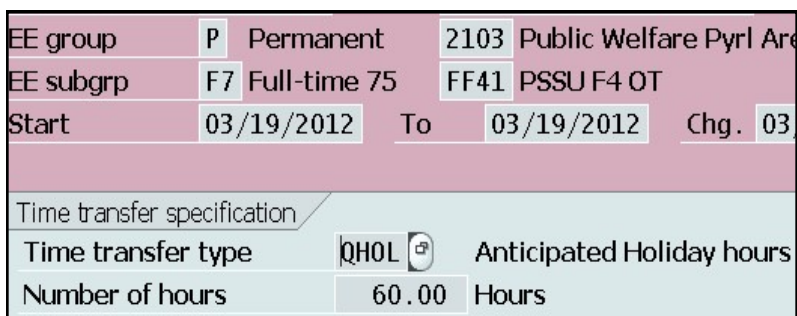

#### <span id="page-10-0"></span>**Bank Control Key**  $01$  = Checking  $02$  = Savings

If the employee is **not** onboarding, verify bank information per the documents attached to the PAR, enter new account information as needed. Be sure to delimit all subtype 1 (other bank) and subtype 2 (travel expenses) records using the last day of the pay period prior to EE's rehire date.

For Establish IPPS employees who onboard, **BYPASS;** for those who do not onboard, **SAVE.**

**Note:** DO NOT bypass if the rehire is the result of a grievance.

Click BypassIB)

### **OR**

Click Enter

Save

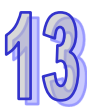

# **INFOTYPE 0006**

Verify the permanent address per the documents attached to the PAR, enter new address as needed. A **PO Box is not acceptable** as the permanent address. If there is a PO Box, **do not** input it as part of the permanent address; only use it when creating the mailing ad-dress (refer to [Benefits Alert 2012](file://cwopa/oaroot/oashares/HRM/HRSC/Training/HRSC Support Portal/Management Directives/Benefits Alert 2012-08 - Permanent Residence Mailing Address.pdf)-08).

Be sure to spell out the street name and city name in its entirety. Create a mailing address via PA30 as needed.

Click Enter

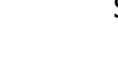

# **INFOTYPE 0207**

This Infoytype will only be presented if the address is changing.

Verify the residence tax area per the documents attached to the PAR *(verify using the [Municipality Search\).](http://munstatspa.dced.state.pa.us/FindLocalTax.aspx?T=1)*

If the correct tax area is not given, use the matchcode to find it.

Click Enter

Save

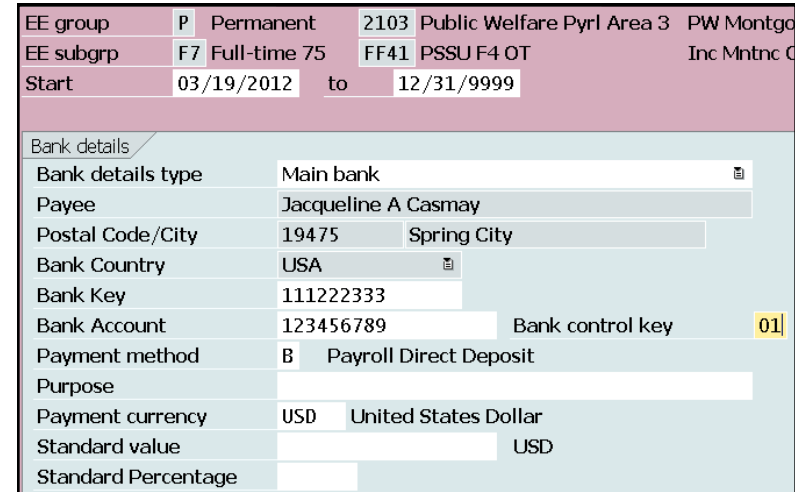

### **For Onboarding EEs:**

- Change the effective date to reflect the first day of the pay period in which the rehire falls; the end date should be 12/31/9999
- Change the payment method to 'A' (payroll check)
- Remove the bank account and routing # and account type
- Maintain this text: *'Paper check record created. Record will be updated with direct deposit information when employee completes the online orientation.'*
- Enter and save

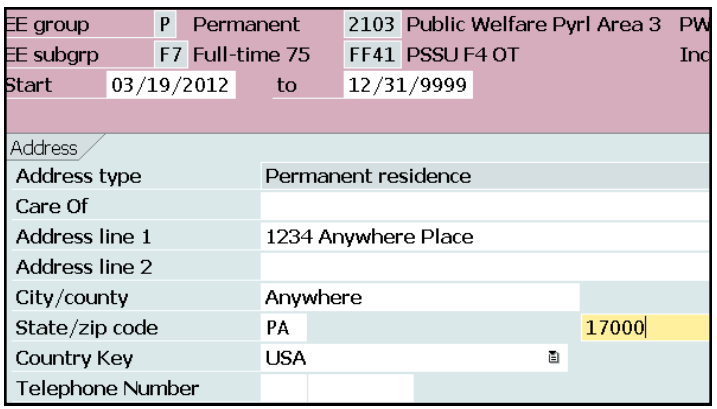

**Note:** You **must** save this Infotype or IT0171 (General Benefits) will not be created in the background.

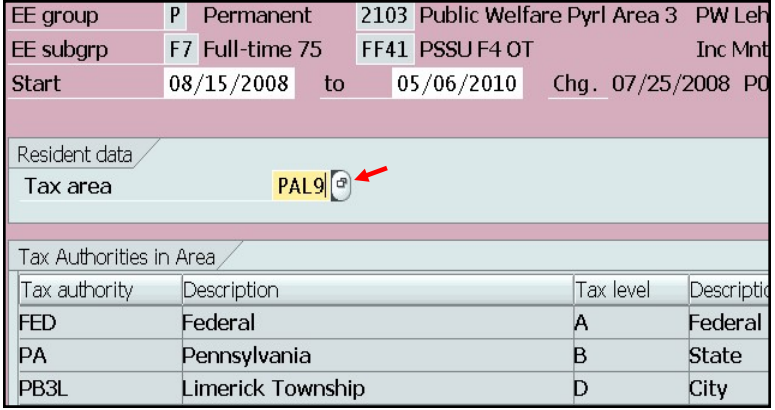

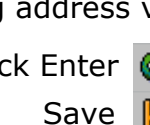

<span id="page-11-0"></span>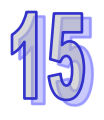

**INFOTYPE 0006, Subtype US01** The **Check Distribution Code** should default to *'0008888 Mail to Employee's Home Mailing Address'.*

Click Enter  $\mathbb C$ Save **旧** 

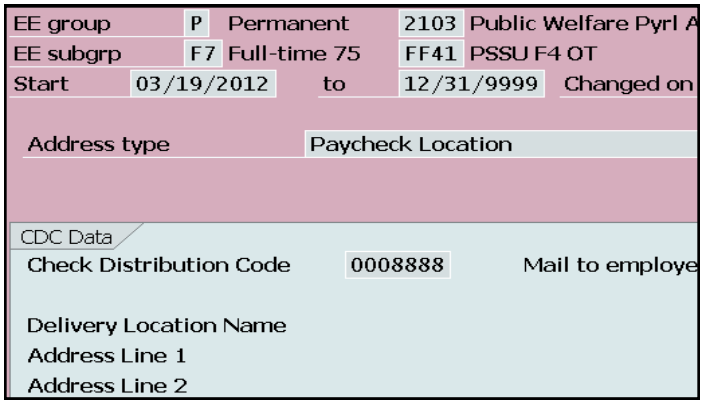

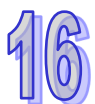

### **INFOTYPE 0208**

If the work tax area is different from the one the employee was in when they separated, you will receive a pop-up saying that the work tax area cannot exceed 100%.

- 1. Click *'Correct Errors'*; a screen will appear showing you the previous hire overview screen
- 2. Select this line and click change, which will bring you to the previous work tax area screen
- 3. Change the end date to the **day before**  the current rehire date; save
- 4. Click on the green back arrow; save

If the work tax area is the same:

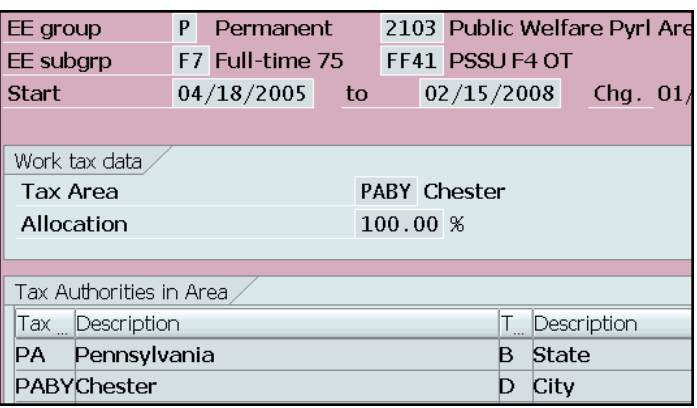

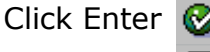

Save | <mark>님</mark>

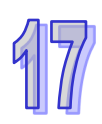

### **INFOTYPE 0209**

This screen determines to which state unemployment taxes will be paid, and should always default to PA.

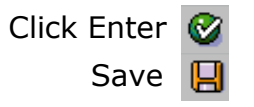

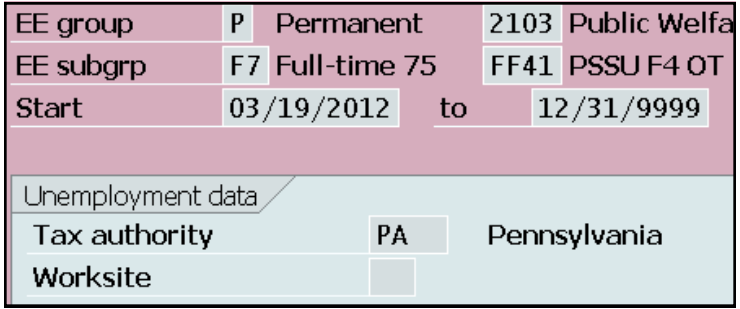

<span id="page-12-0"></span>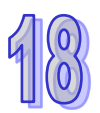

The **Tax Authority** and **Tax Level** will default.

Enter the **Filing Status** and **Allowance** per the documents attached to the PAR.

**Remember:** If the employee is claiming exemption from Federal Income Tax (per their W-4 form), change the **Tax Exempt Indicator** to *'R-exempt'*, earnings are reportable *(DO NOT use 'X' or 'Y')*. Change the end date of this record to 2/15 of the following year. **Do not** place any allowances on this record.

Via PA 30, copy this record and change the start date to 2/16 of the following year, and the end date to 12/31/9999. Change the **Tax Exempt Indicator** back to *'Not exempt',* as each year the employee must re-claim exemption. Place the employee's allowances on this record.

Click Bypassb

### **OR**

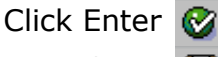

Save

### **INFOTYPE 0016**

Enter the **Contract Type** per the PAR and probationary period per your checklist.

Enter the civil service cert# **OR** non-civil service BSE# *(civil service jobs require a Cert#; contact the agency if Cert# is not listed on the PAR).*

**Remember:** NCS DOC: Use '*NCS-Prob'* for BU-covered positions and *'NCS'* for management positions

PRN Nurse Aides do not serve a probationary period; use contract type *NCS*

PRN LPN/PRN RN requires a 6-month probationary period; use contract type *CS*

CS annuitants: the contract type should be CS-Temp (unless otherwise indicated)

NCS annuitants: a BSE# may be provided

**DOT** Seasonal EE: Place them in NCS– prob (union) status and leave the Union Prob period field blank [\(DOT Seasonal email\)](file:///S:/HRSC/Agency Services and Operations/Agency Services/Training QA/Training Support Portal/SAP ACTIONS/Employee Actions/DOT Seasonal Hires email.htm)

Click Enter

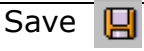

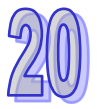

**INFOTYPE 0014 and 0015—**Initiation Fees will no longer generate when an employee is placed into a non-member status on Infotype 0057.

13 **IT0015-**Will only present if Union Dues are choses on Infotype 0057. Select the **yellow Bypass arrow.** IT0015 and IT0014 will automatically create in the background with the appropriate amounts**.** 

04/10/2012 to 12/31/9999 Chg. 04/10/2012 P00608972 Status. Tax authority FED Federal **Tax level** A Federal **Filing Status** 01 Single Exemptions Allowances  $\mathbf{1}$ Tax Exempt Ind. Not exempt **Example 19 Example 1 IRS mandates** Withholding adjustments Add.withholding  $0.00$  USD Non-resident tax calculation Default formula 01 PCT MTHD-RES. U Alternative formula Additional Information Check here if the last name differs from that shown on the Social Security card

F7 Full-time 75 FF41 PSSUF4 OT

2103 Public Welfare Pyrl Area 3 PW Montgomery

**Inc Mntnc Csewrl** 

EE aroup

EE subgrp

Start

P Permanent

Check W-4 for additional withholding. The exemption expiration date may change each year per IRS regulations; SAP will automatically update the date if it is different than what you have entered. Continue to use the dates indicated in this guide.

#### **BYPASS THIS INFOTYPE FOR ONBOARDING EM-**

**PLOYEES** (they will input their filing information during the online tour)**.**

**Note:** DO NOT bypass if the rehire is the result of a grievance.

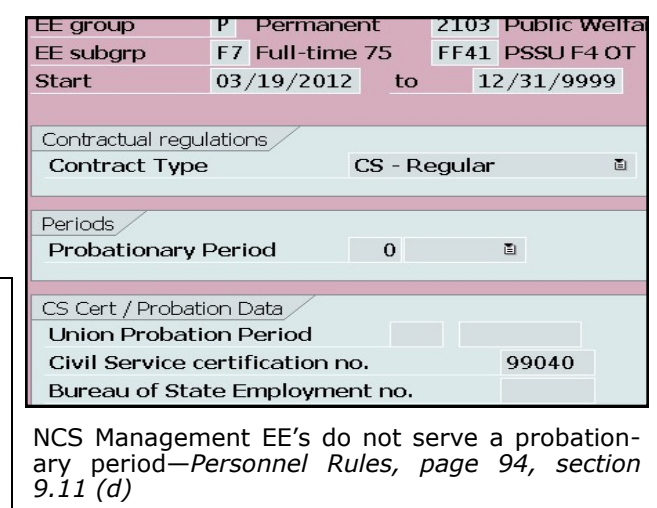

IT0019 (Monitoring of Tasks) will not be presented for non-civil service jobs and must be created after the action via PA30; enter and save.

Dept of Corrections ONLY—for NCS management positions, you will need to create IT0019. For all other orgs, NCS management positions will not need IT0019 created.

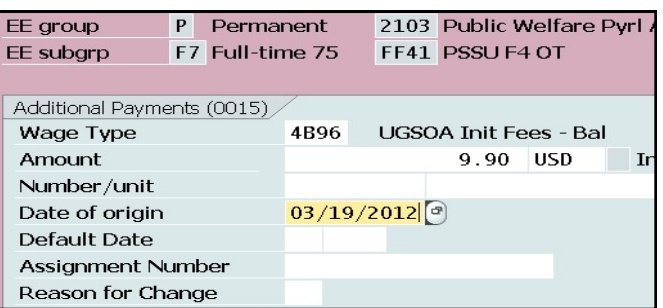

Click Enter

Save

<span id="page-13-0"></span>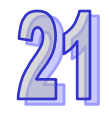

Verify and/or change union status accordingly. **1** = Union Dues

 $2 = Non-Member$ 

BYPASS for (if presented):

- management employees
- unclassified employees
- confidential employees
- bargaining units **L1, E4 or E7**

Click Enter

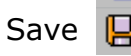

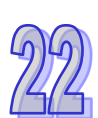

### **INFOTYPE 0077**

Verify the race as indicated on the PAR; **DO NOT** guess the race based on the employee's name or driver license/ID card.

*If the race is not indicated on the PAR or the attached documents, contact the agency; if you have not obtained the appropriate race and need to close the PAR, choose 'Unknown/ Undisclosed' and notate the closed PAR.* 

Click Bypass B **OR**

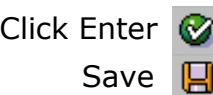

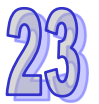

### **INFOTYPE 0094**

Per PA Alert 2014-21 IT0094 (Residence Status) will no longer be used as a repository for Form I-9 data. Updates to the infotype will also be discontinued. All Form I-9 information will be stored and accessible to agencies via the e-OPF.

Click Bypass ₿

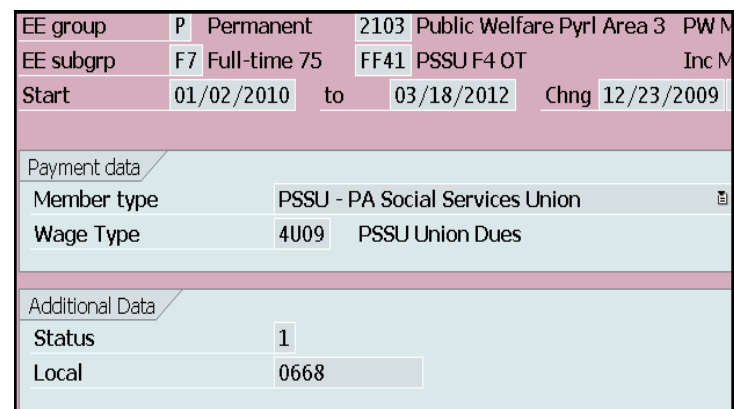

Refer to [page 3](#page-2-0) for union membership information.

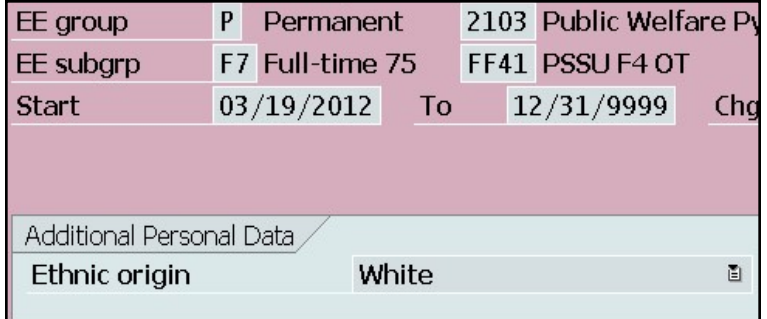

**BYPASS THIS INFOTYPE FOR ONBOARDING EMPLOYEES** (they will input their ethnicity during the online tour)**.**

**Note:** DO NOT bypass if the rehire is the result of a grievance.

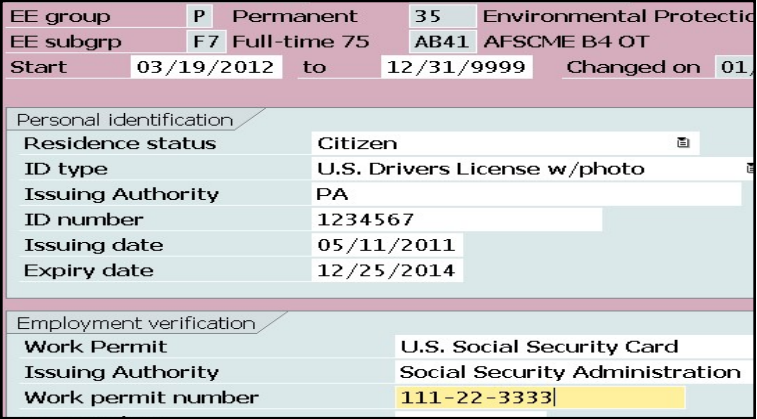

<span id="page-14-0"></span>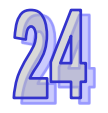

### **INFOTYPE 2012, Subtype QSIC & 6019**

Subtype QSIC removes prior sick leave balances; subtype 6019 resets the bargaining unit seniority balance to zero.

**Remember:** If the employee separated more than 12 months prior to rehire, **SAVE QSIC and** 6019; otherwise bypass

ALWAYS bypass for establish IPPS employees

Click Bypass a twice

**OR**

Click Enter Save twice

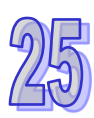

### **INFOTYPE 0235**

This screen appears **if** the employee has an exemption with an end date beyond the rehire effective date. If the new position does not allow this or any other exemption, select the record and **delimit**.

If the employee is to remain exempt from the taxes listed on this Infotype, **bypass** this screen.

Click Delimit 國

### **OR**

Click Bypass B

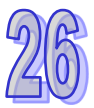

### **INFOTYPE 9009**

This screen will be presented at the end of the action. All onboarding information and documentation will be sent to this address. Enter the employee's home email address **carefully** as indicated on the PAR.

The I-9 verifier position defaults to the employee's supervisor's position number, and needs not be changed unless otherwise indicated on the PAR.

**BYPASS** for the excluded population and for exceptions; otherwise **SAVE**.

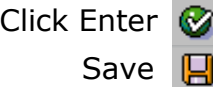

\*If the rehire is the result of a grievance, BYPASS.

Click [here](file://cwopa/oaroot/oashares/HRM/HRSC/Training/HRSC Support Portal/Onboarding/Delete Onboarding Record.pdf) for instructions on deleting Onboarding records, ONLY if you are deleting both tours.

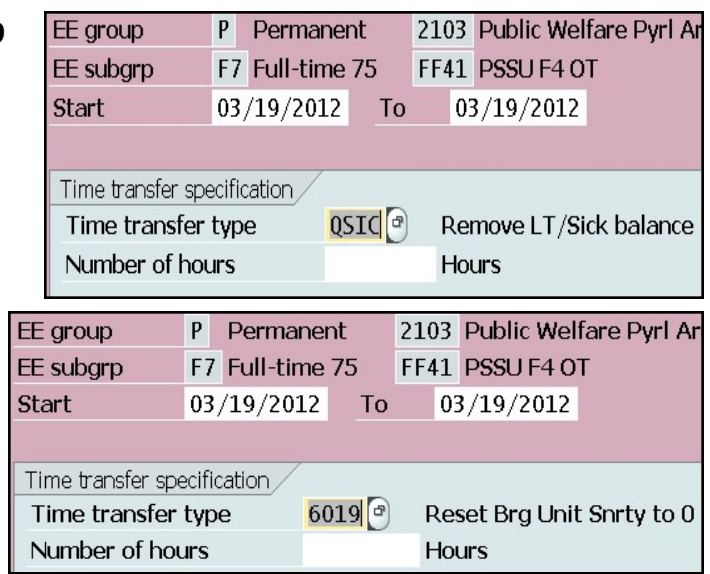

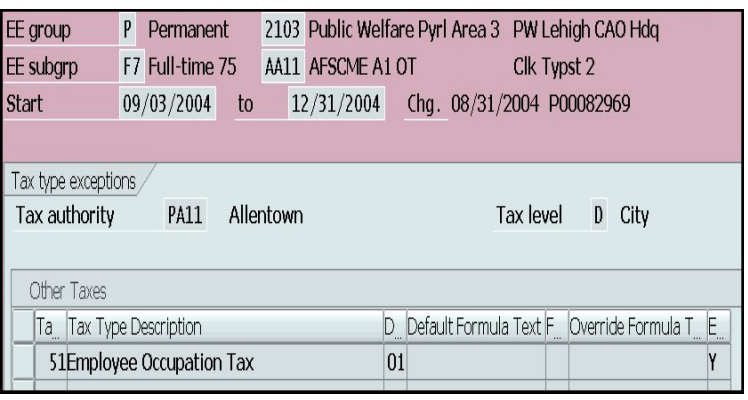

**Note:** for OPT and LST exemptions, the subtype must equal the new work tax area (click [here](file://cwopa/oaroot/oashares/HRM/HRSC/Training/HRSC Support Portal/1 New Hire/Process and Policy/LST Exemption Form.pdf) for more information).

If the employee is LST exempt and their municipality collects **\$10 or less**, the LST/OPT tax code will default to 51. Do not try to change it back to 84; SAP will not allow it. Input the 'Y' then enter and save.

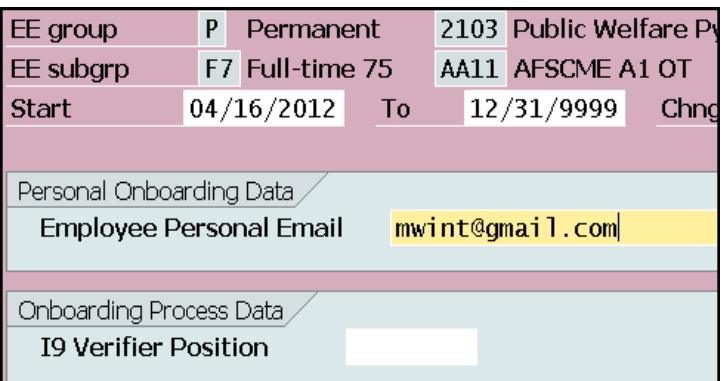

**Note:** For 'exception' employees (i.e. Game Farm Workers and Parks & Forestry workers) **BYPASS** this Infotype.

15 \*There are several jobs that are exempt from Tour 2. The PAR should specifically state that '*Approval to exclude this employee from Tour 2 of the online orientation has been granted by the HR Service Center.' If this is on the PAR, see [Tour 2 Exemptions.](file:///S:/HRSC/Agency Services and Operations/Agency Services/Training QA/Training Support Portal/SAP ACTIONS/Onboarding/Tour 2 Exemptions.doc) You will need to create a CM case to have Tour 2 archived.\**

# <span id="page-15-0"></span>*HRBEN0001*

To enroll the employee in retirement and benefits, you will need to use HRBEN0001. Remember, if the employee was enrolled in or elects A4, always re-enroll them in A4. **Note:** Dept of Education employees, do not enroll; submit a [CM](file:///S:/HRSC/Agency Services and Operations/Agency Services/Training QA/Training Support Portal/SAP ACTIONS/CM guide.pdf) ticket to Empl Svcs.

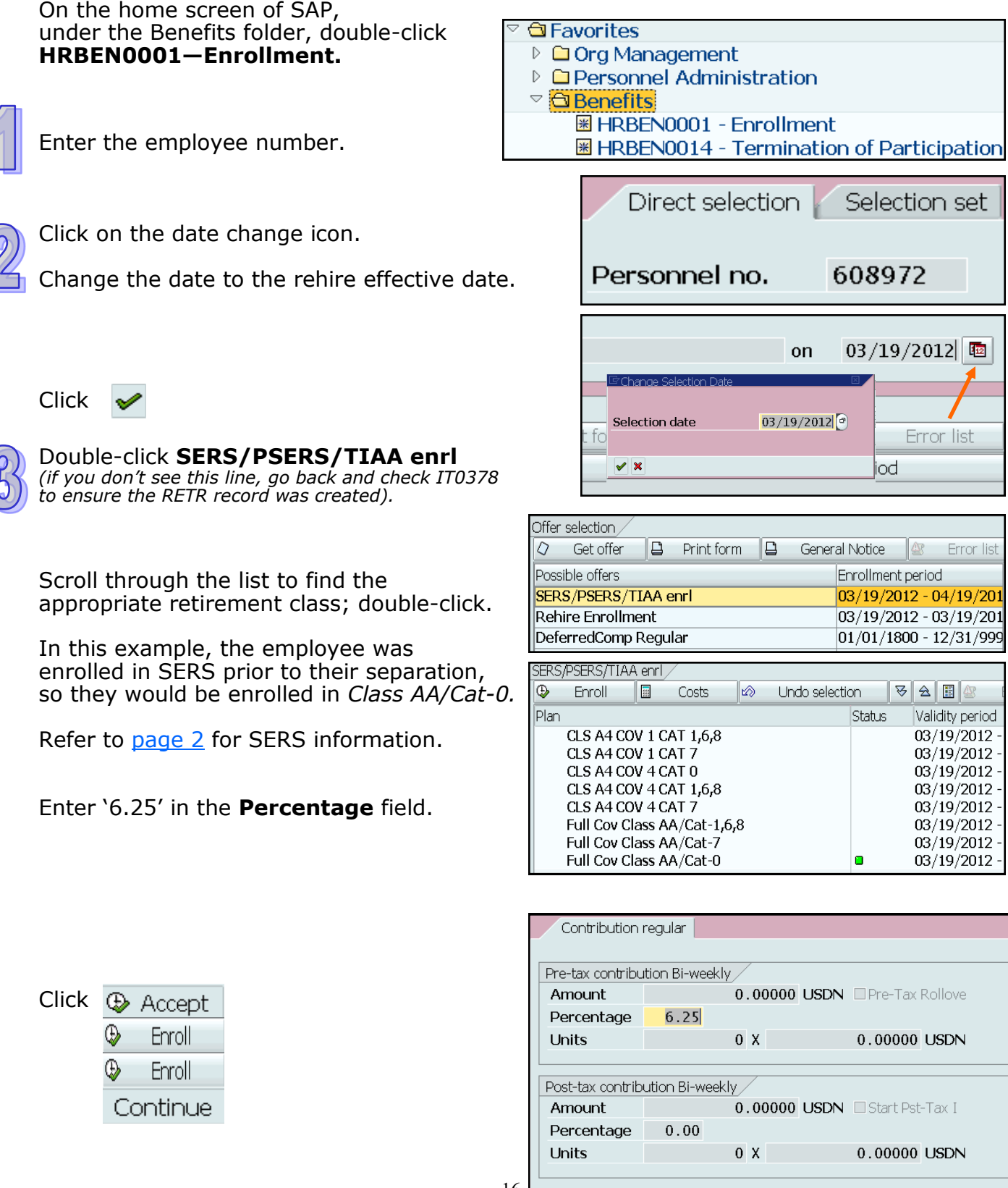

16

**Accept X** 

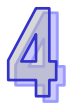

Select **Rehire Enrollment** for benefits

*(if you don't see this line, go back and check IT0171 to ensure the Benefits record was created, as well as IT0378 to ensure the RHIR record was created).*

Double-click *Declined Medical* and *Declined Dental.*

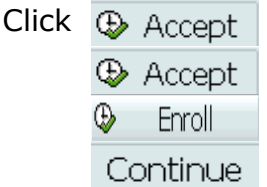

Select **Automatic Offer** for group life Insurance; double-click.

Double-click *Annuitant Health* and *Life Insurance.*

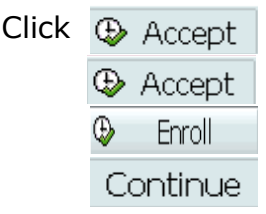

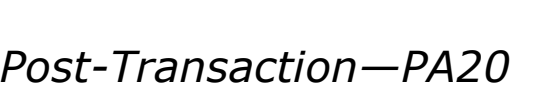

Be sure to check the following Infotypes to ensure the records were successfully created with the rehire effective date (refer to Post-[Transaction Checklist\):](file:///S:/HRSC/Agency Services and Operations/Agency Services/Training QA/Training Support Portal/SAP ACTIONS/Employee Actions/Rehire/Post-Transaction Checklist.pdf)

**IT0167** (Health Plans)

### **The following should not have a SEAP record ([Benefit Alert 2011](file:///S:/HRSC/Agency Services and Operations/Agency Services/Training QA/Training Support Portal/SAP ACTIONS/Employee Actions/Benefits_Alert_2011_08.doc)-08):**

- PA Port Authorities Annuitant
- National Guard Health Registrar External Persons
- Official/Board Member, except for EE subgroup E-7 Conservation Corps
- Other/Volunteer, except for EE subgroup U-9

**Note:** If someone is transferring from Auditor General, a SEAP record will not already exist and will need to be created.

**IT0168** (Insurance Plans)

**IT0169** (Savings Plans)

Infotypes processed in the background:

**IT0027** (Cost Distribution) **IT0168** (Insurance Plans)

**IT0171** (General Benefits Information) **INFOTYPE 0655** (ESS Settings)

Offer selection ,  $\boxed{a}$  Print form  $\boxed{a}$  $\varphi$  Get offer General Notice 43 Error list Enrollment period Possible offers SERS/PSERS/TIAA enrl  $|03/19/2012 - 04/19/20$ **Rehire Enrollment**  $|03/19/2012 - 03/19/20$ DeferredComp Regular  $|01/01/1800 - 12/31/999$ 

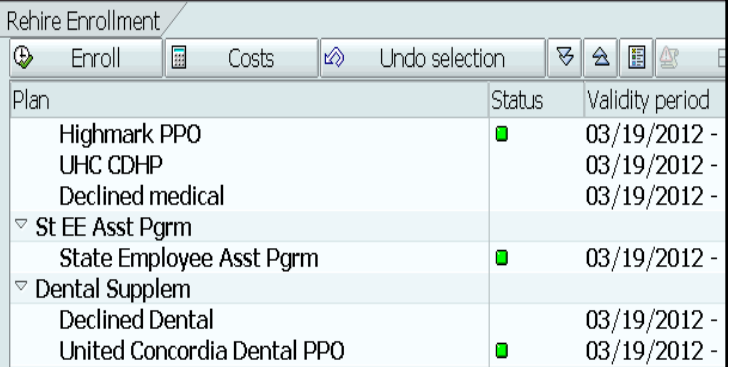

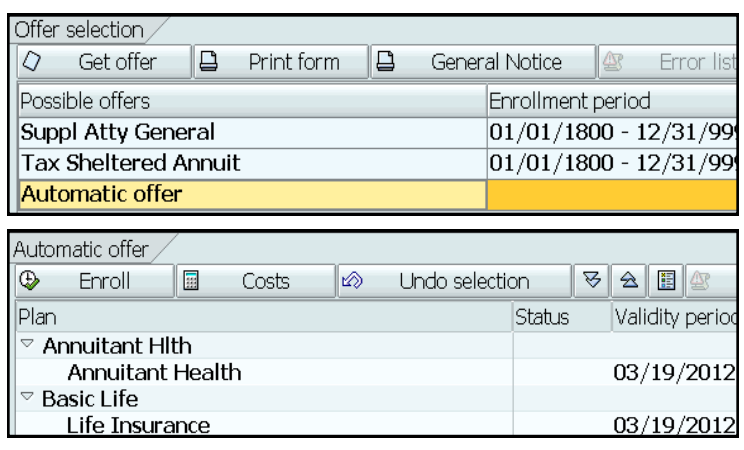

- 
- 

- 17
- **IT0017** (Travel Privileges) **IT0378** (Benefit Adjustment Reason)

# <span id="page-17-0"></span>*Post-Transaction—PA30*

There are some Infotypes you may need to go back and update after the action:

#### **INFOTYPE 0006, Subtype 5**

If the employee has a mailing address, create this record effective the rehire date. If there is a mailing address on the record but not on the rehire documents, DELIMIT. Use the current mailing address for the correspondence.

#### **INFOTYPE 0009, Subtype 1**

If the employee has an additional bank account, create this record effective the new hire date. DO NOT create this Infotype for employees who are onboarding; they will input the banking information on their own.

#### **INFOTYPE 0021, Subtype 7**

If the employee has emergency contacts, create this record effective the new hire date. If multiple phone numbers are provided for each contact, create a separate record for each phone number. DO NOT create this Infotype for employees who are onboarding; they will input the emergency contacts on their own.

#### **INFOTYPE 0019**

Create this record for NCS employees, unless they are management (excluding DOC employees) or DOT seasonal employees. Set the Reminder Date to two months before the Date of Task date.

#### **INFOTYPE 0168**

If a payrate exception was used for the rehire and this Infotype was presented during the action, you will need to manually remove the salary via PA30 after IT0008 has been unlocked by OA Salary & Time. **Note:** salary overrides are not necessary for employees ages 70 and older.

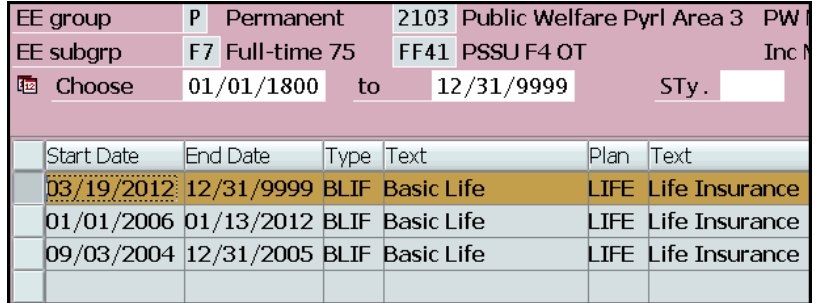

#### **Help Desk**

If the most recent separation date is **prior to** the [Earliest RA Date](file://cwopa/oaroot/oashares/HRM/HRSC/Training/HRSC Support Portal/Management Directives/PA Alert 2013-07 Resetting Earl Retro Dates.pdf) (located on IT0003), you must create a Help Desk Ticket to Operations, Time Management Unit with the following:

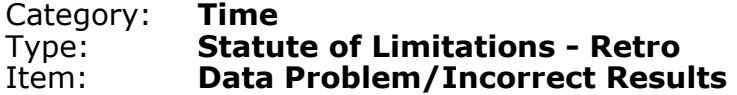

# <span id="page-18-0"></span>*Locking Seniority Records*

If an employee is rehired into a job class in which they previously held, there may still be a job seniority balance on those job records. You will need to zero out the balances for those previous employment periods, transfer them to the new employment period, then lock the old seniority records so the employee's seniority balance is not doubled. **Remember:** this does not apply to management positions.

### **Things to consider before completing this process:**

- 1. If the most recent separation was **prior to** the [Earliest RA Date,](file://cwopa/oaroot/oashares/HRM/HRSC/Training/HRSC Support Portal/Management Directives/PA Alert 2013-07 Resetting Earl Retro Dates.pdf) do not complete this process.
- 2. If the end date on the 552 seniority record dates back **prior to** the [Earliest RA Date,](file://cwopa/oaroot/oashares/HRM/HRSC/Training/HRSC Support Portal/Management Directives/PA Alert 2013-07 Resetting Earl Retro Dates.pdf)  do not complete this process and must create a Help Desk Ticket as indicated in step 3.
- 3. If the break in service between the rehire effective date and the most recent separation is **12 or more months**, the employee is **not** entitled to the seniority accrued prior to their separation, and will essentially need to start over upon rehire.
- 4. Employees who were in the **H1** bargaining unit at the time of separation, and are rehired into a **different** bargaining unit, they are not entitled to the seniority accrued.

In any of the above cases, you will not need to complete this process; otherwise, follow the steps below.

### **INFOTYPE 0552**

You must determine how many seniority days need added to the new job record.

Click on each record to determine if the employee held the same job title during that period. If they did, notate

the total days in that period. If any of these records are

already locked, disregard them. If none of the previous records are locked, you'll need to adjust those balances as well.

**DO NOT** include any military balances.

In this example, the employee held the same job class during all of their employment periods, so adjustments will need to be made to all seniority balances by zero'ing out the balance from I

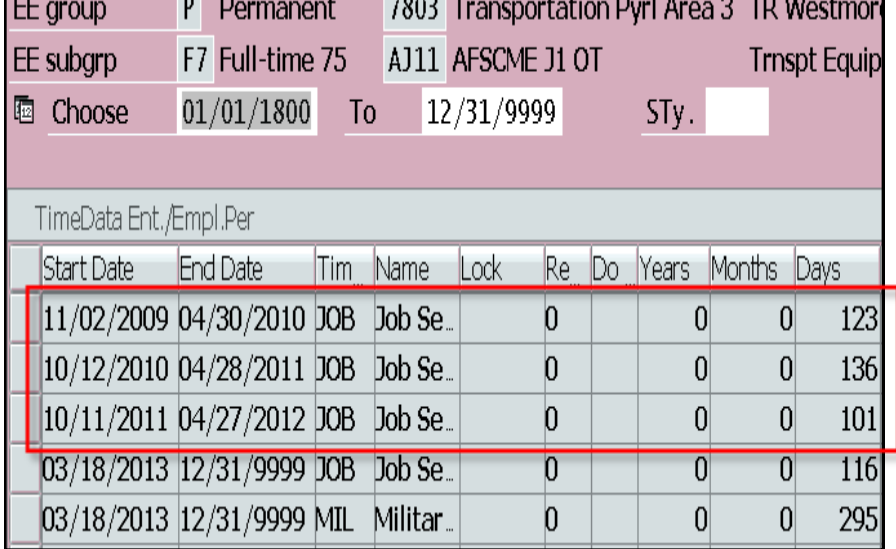

the previous employment period and transferring (or adding) it to the next employment period. For these three employment periods, there should be a total of six adjustment records on IT2012.

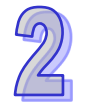

**INFOTYPE 2012, Subtype 6018** To zero out the seniority balance, create subtype 6018 using the last day of the previous employment period as both the start and end dates.

Enter the number of seniority days from IT0552 with a **minus sign**; this will zero out the balance.

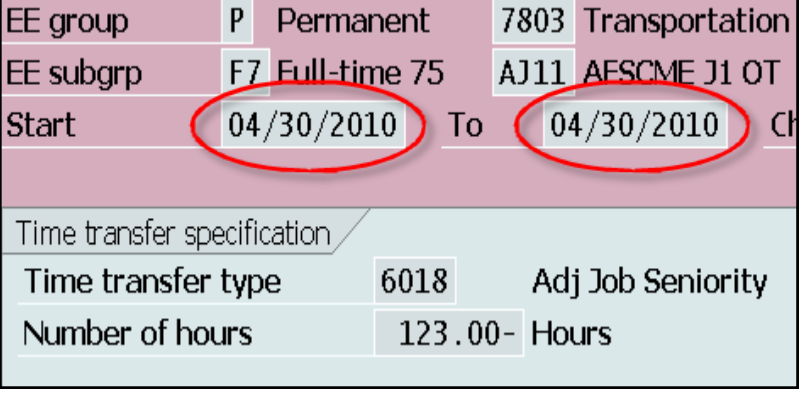

Click Enter @

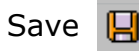

You must then transfer (or add) this amount to the next employment period. Repeat

this step using the first day of the previous employment period as both the start and end dates.

Enter the number of seniority days **without** a minus sign; this will transfer the balance.

Click Enter  $\odot$ Save 口

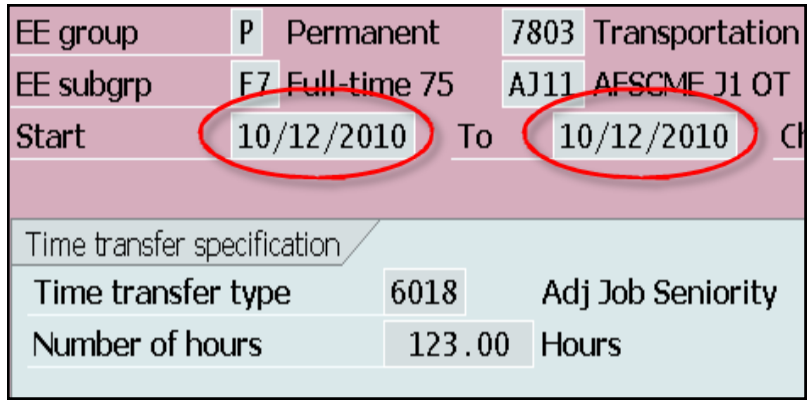

You must now zero out the **cumulative** balance from the first and second employment periods and transfer it to the third.

In this example, the employee accrued 123 hours in the first period and 136 hours in the second; for a total of 259 hours.

Enter the total number of seniority days with a **minus sign.**

Click Enter Save | H

Enter the total number of seniority days **without** a minus sign to transfer the balance.

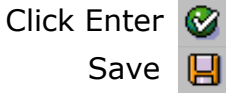

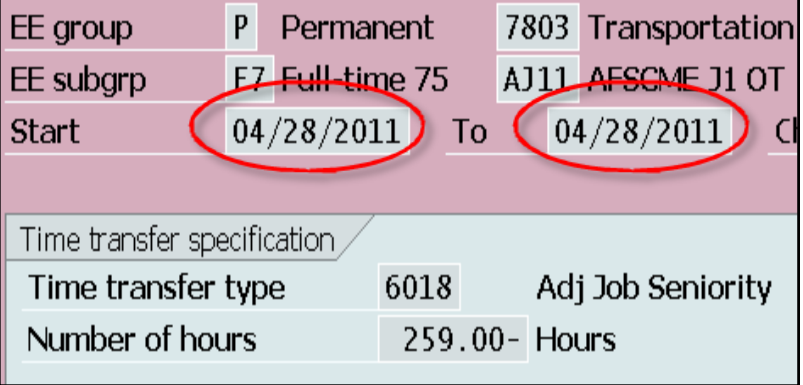

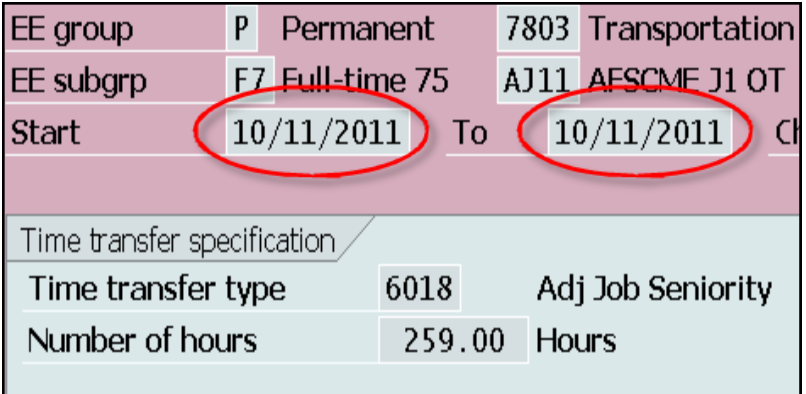

Repeat these steps until all seniority balances have been adjusted. In the end, the IT2012, subtype 6018 screen should look like this:

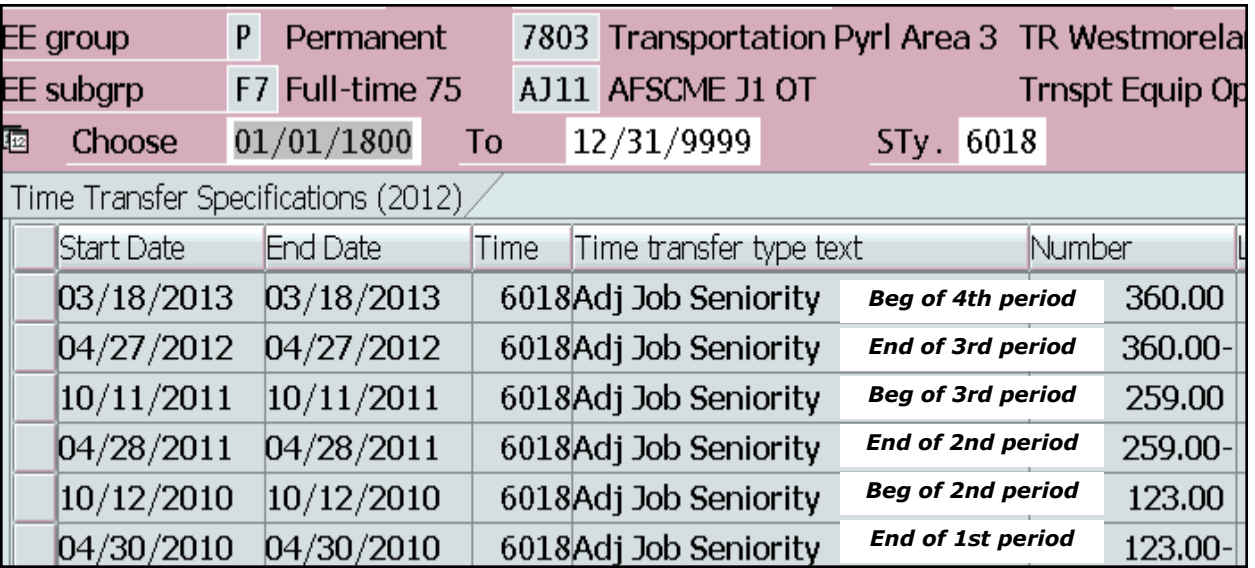

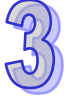

You will then need to have a specialist run Time Eval to ensure that all 2012 updates have occurred before moving forward. IT0552 and the seniority report in SAP are not updated until the seniority program runs on the Wednesday after pay processing.

Send an email to RA-[OATimeEval@pa.gov](mailto:RA-OATimeEval@pa.gov?subject=Request%20to%20Run%20Time%20Eval) with this request. Specialists will run Time Eval daily at 10am and 2pm. For any rehires processed after 2pm, Time Eval will run overnight and the specialist monitoring the resource account will notify you the next day whether it was successful.

You will receive an email confirming that Time Eval was either successful or unsuccessful. If it was successful, you can continue on to step 4. If it was unsuccessful, submit a Help Desk Ticket with the following criteria. If unsuccessful, do not continue.

Category: **Time** Type: **Other** Item: **Other**

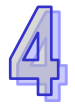

# **INFOTYPE 0552**

Save

Select *ALL > Overview*.

You can now lock the 552 records. Select the record(s) that need(s) locked.

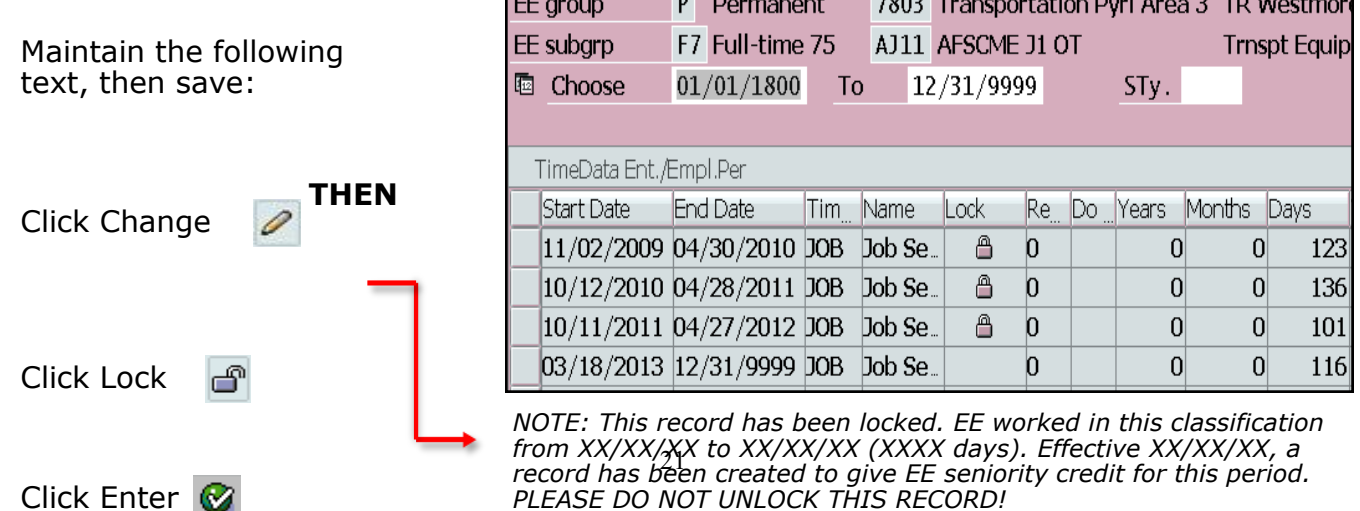

# <span id="page-21-0"></span>*References*

[Benefits Alert 2012](file://cwopa/oaroot/oashares/HRM/HRSC/Training/HRSC Support Portal/Management Directives/Benefits Alert 2012-08 - Permanent Residence Mailing Address.pdf)-08

[Time Alert 2011](file://cwopa/oaroot/oashares/HRM/HRSC/Training/HRSC Support Portal/Management Directives/TIME ALERT 2011-07 Attachment Furlough Related Systems Processes Revised[1].pdf)-07

[Management Directive 580.23](file://cwopa/oaroot/oashares/HRM/HRSC/Training/HRSC Support Portal/Management Directives/580_23.pdf)

[Personnel Administration Alert 2011](file://cwopa/oaroot/oashares/HRM/HRSC/Training/HRSC Support Portal/Management Directives/PA Alert 2011-04.pdf)-04

[Personnel Administration Alert 2013](file://cwopa/oaroot/oashares/HRM/HRSC/Training/HRSC Support Portal/Management Directives/PA Alert 2013-06 Longevity Annual Increment Dates[1].pdf)-06

[Management Directive 515.20](file:///S:/HRSC/Agency Services and Operations/Agency Services/Training QA/Training Support Portal/SAP ACTIONS/Employee Actions/Rehire/MD 515.20.pdf)